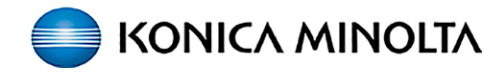

## **PaperCut - How to Guide**

## **How to Register Your Access Card / FOB**

**The first time you use PaperCut you will need to register your access card / FOB to the Konica Minolta Multifunction Device (MFD).**

You will see this screen:

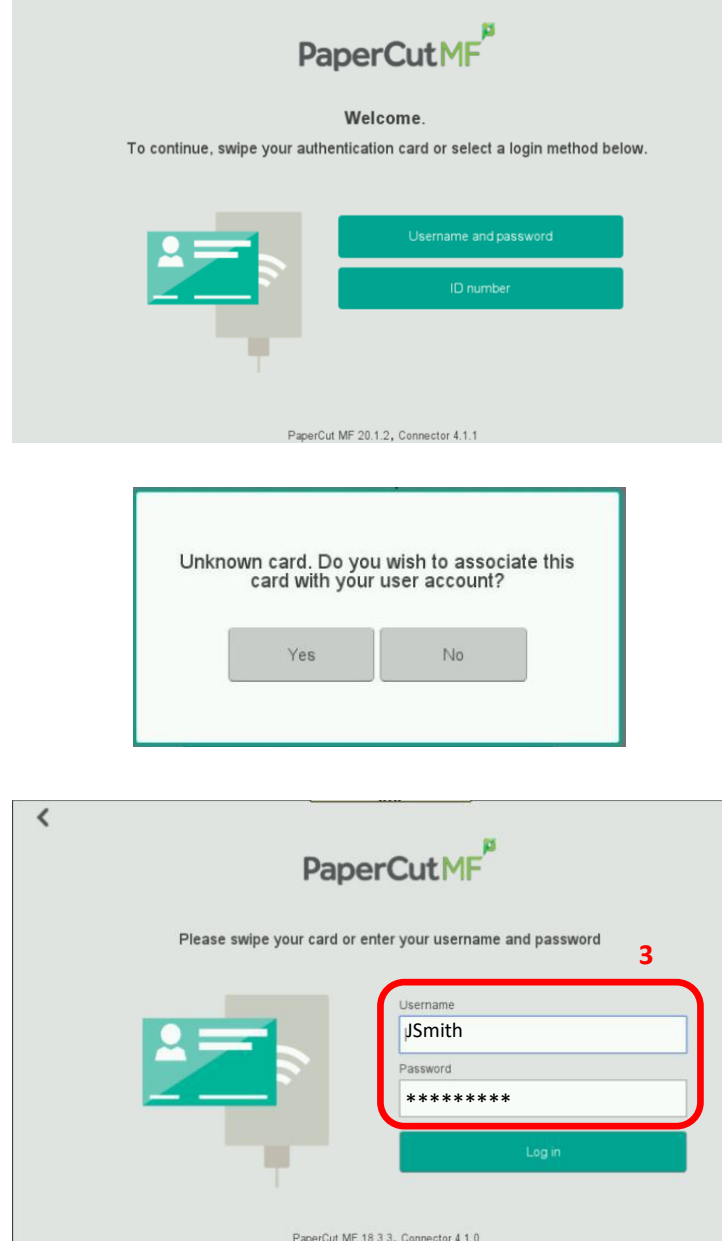

**1.** Touch your access card / FOB to the card reader label on the front of the device.

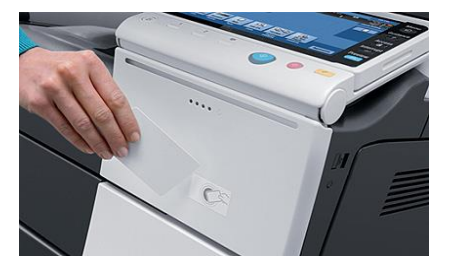

You will hear a beep.

- **2.** A "*Do you wish to associate this card with your user account?*" message will appear.
	- Tap **YES**.
- **3.** Tap the **Username** and **Password** fields to enter your Network Credentials & press **OK**.

(**\*NOTE:** Your password will not show, so be sure to enter it carefully & turn on/off upper & lower case as required.)

**4.** You will see your username and password are now entered. Press **SET**.

**5.** Confirmation screen will appear:

Your card has been associated with your user account. You may now swipe your card to log in.

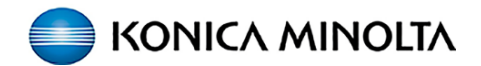

## **Retrieving prints from the Konica Minolta device & Accessing Device Functions**

Now that you have **associated your FOB / access card,** you are able to access your printing. Simply touch your FOB / access card to the reader and you will be automatically logged in to PaperCut to access your printing and use the device functions.

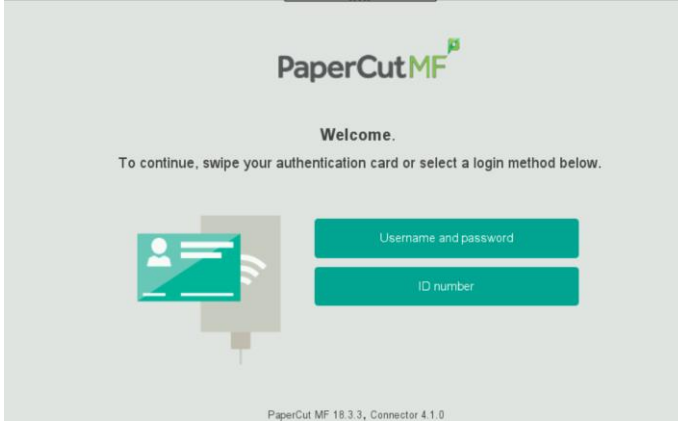

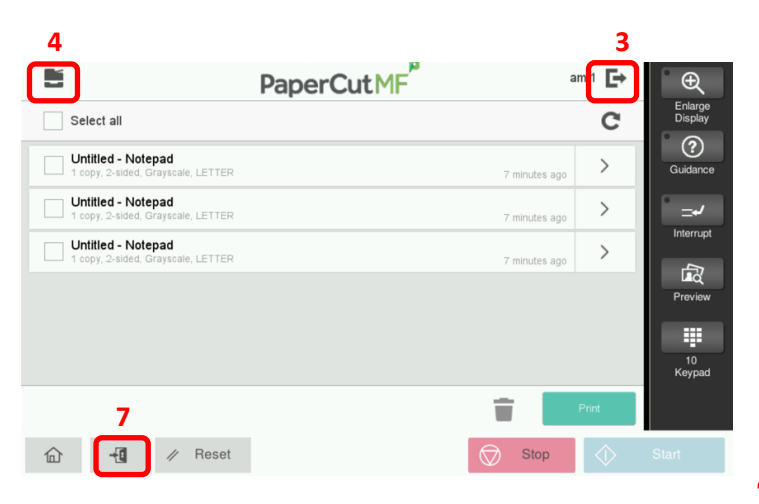

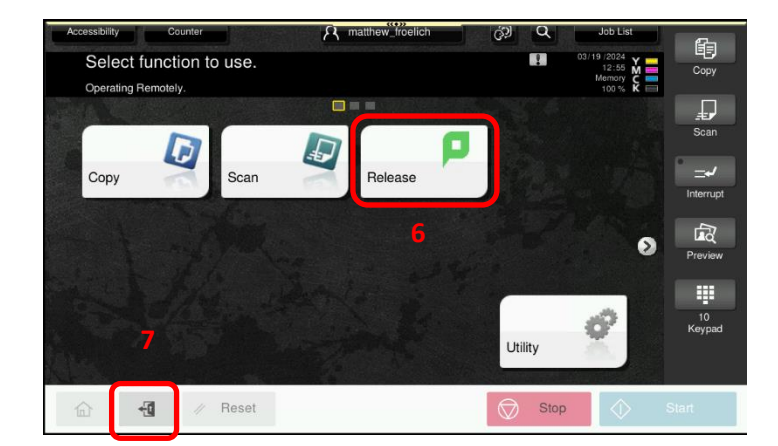

**1.** Touch your FOB / access card to the card reader label on the front of the device.

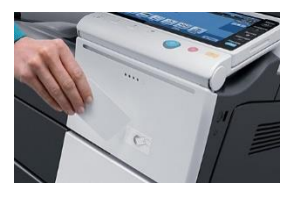

If you have sent print jobs they will appear on the next screen once you log in.

- (**\*NOTE:** If there are no print jobs pending, you will see the device Home screen.)
	- **2.** You can manage your Held Print Jobs.
- You can choose to **Print** or **Delete** (Trash) a print request, or **Print All** (Select All) held documents.
	- To print a single job just touch the job title to highlight, then press **Print**.
	- **3.** To logout of the device after releasing print jobs select the **Exit** icon within Papercut (top right corner).
- **4.** Select the **Device** icon (top left corner) to go to the device Home screen.
	- **5.** On the device Home screen you can choose other functions.
- **6.** Selecting **Release** will take you back to the Held Print Job screen.

**7.** To logout of the device from the Home screen (or any KM device function screen), select the **Logout icon** (bottom left corner).